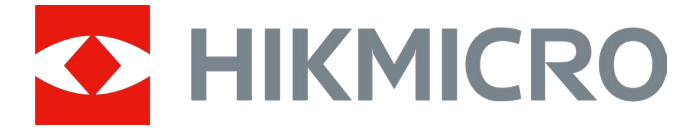

# Termisk monokikkert

# GRYPHON- og GRYPHON LRF-serien

Brukerhåndbok V5.5.76 202312

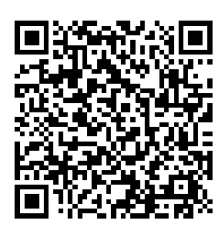

Kontakt oss

## Innholdsfortegnelse

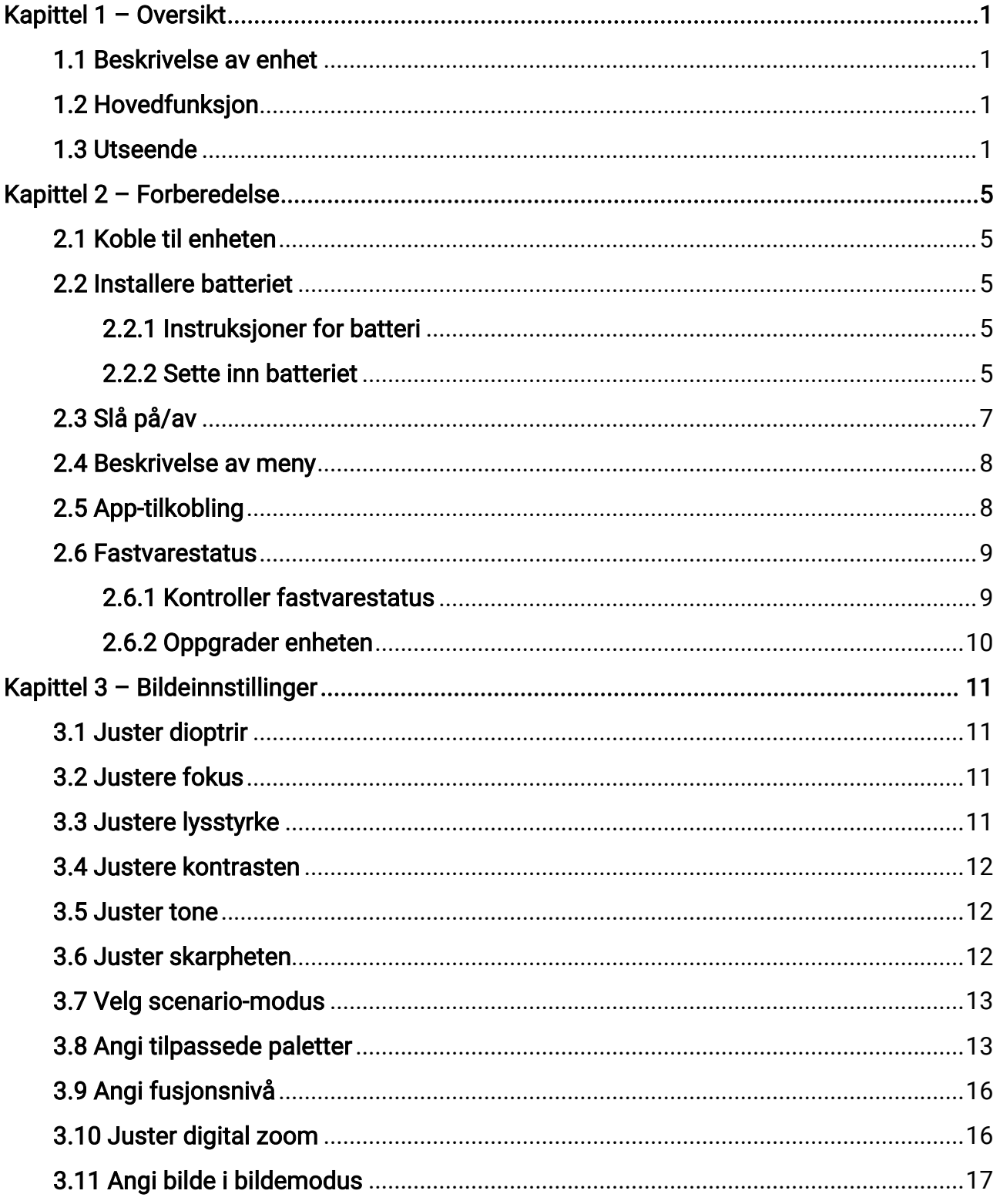

### Brukerhåndbok for termisk monokikkert

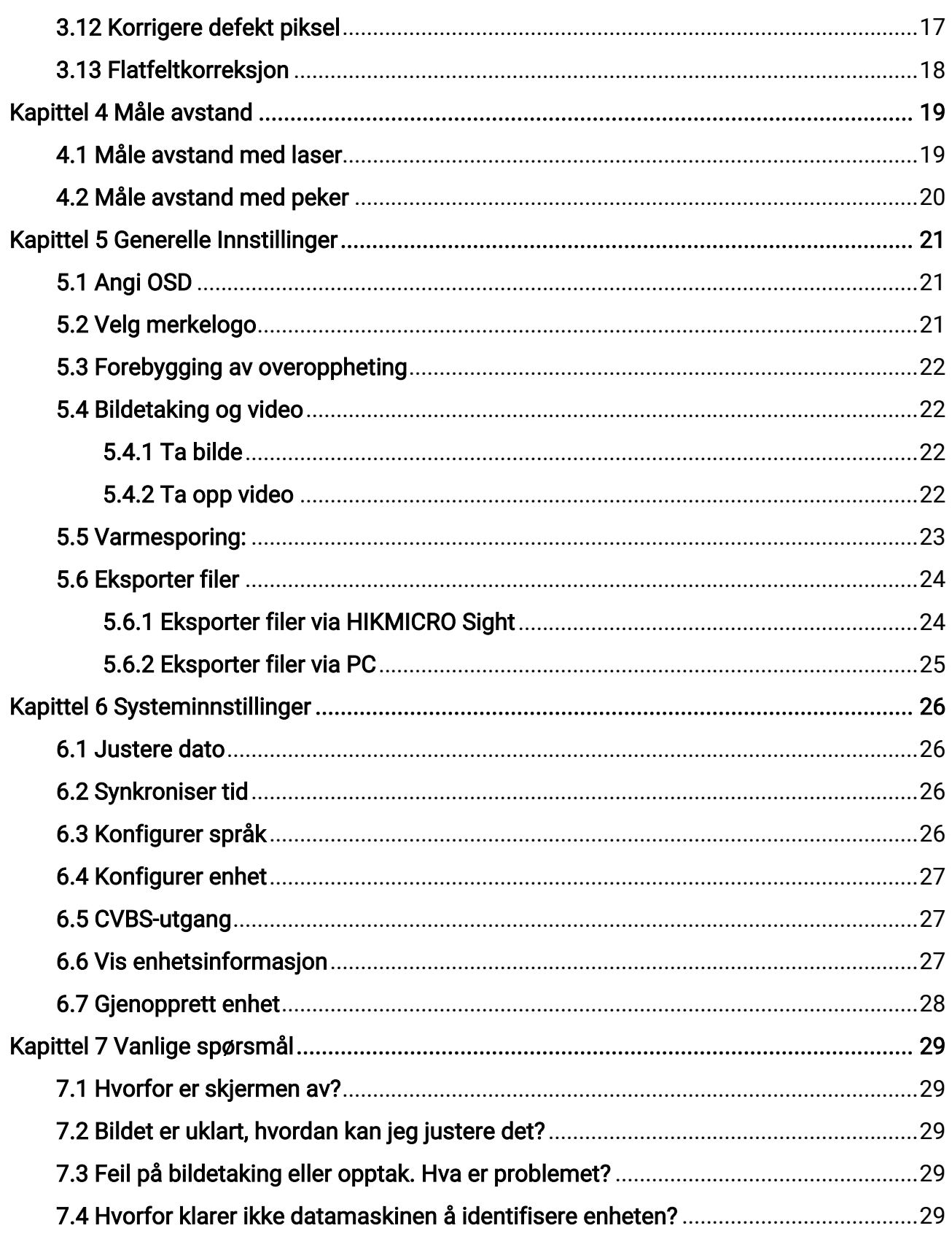

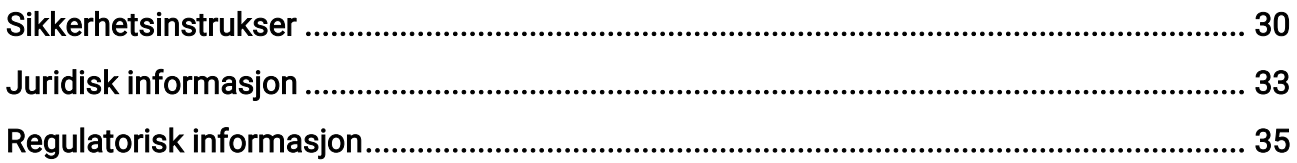

# Kapittel 1 – Oversikt

## <span id="page-4-1"></span><span id="page-4-0"></span>1.1 Beskrivelse av enhet

HIKMICRO GRYPHON & GRYPHON LRF termisk monokikkert støtter funksjoner for observasjon, trådløst Wi-Fi-punkt, varmesporing, tospektret bildefusjon, avstandsmåling med laser osv. Den termiske monokikkerten brukes hovedsaklig til utendørsscenarioer som jakt, søk, redning. fjellturer, reiser osv.

## <span id="page-4-2"></span>1.2 Hovedfunksjon

- Avstandsmåling: Enheten kan registrere avstanden mellom målet og enheten.
- armesporing: Enheten kan registrere den høyeste temperaturen i synsfeltet og markere det punktet.
- App-tilkobling: Enheten kan ta bilder og ta opp videoer, og parameterne kan stilles via HIKMICRO Sight-appen når den er koblet til telefonen via hot spot-funksjonalitet.
- Bildekorrigering: Enheten støtter DPC (Defekt pikselkorrigering) og FFC (Flatfeltkorreksjon), noe som kan forbedre bildekvaliteten.
- Paletter: Enheten støtter flere fargepaletter, og du kan angi palettmodus basert på scenarioet.
- <span id="page-4-3"></span>● Fusjon: Enheten kan vise et sammensatt bilde av termisk og optisk visning.

## 1.3 Utseende

#### $\prod$ i Merk

Bildene i denne bruksanvisningen er kun ment som illustrasjon. Se på det faktiske produktet for referanse.

Det finnes to typer termiske monokikkerter. Utseendet til de to typene beskrives nedenfor. Se på det faktiske produktet for referanse.

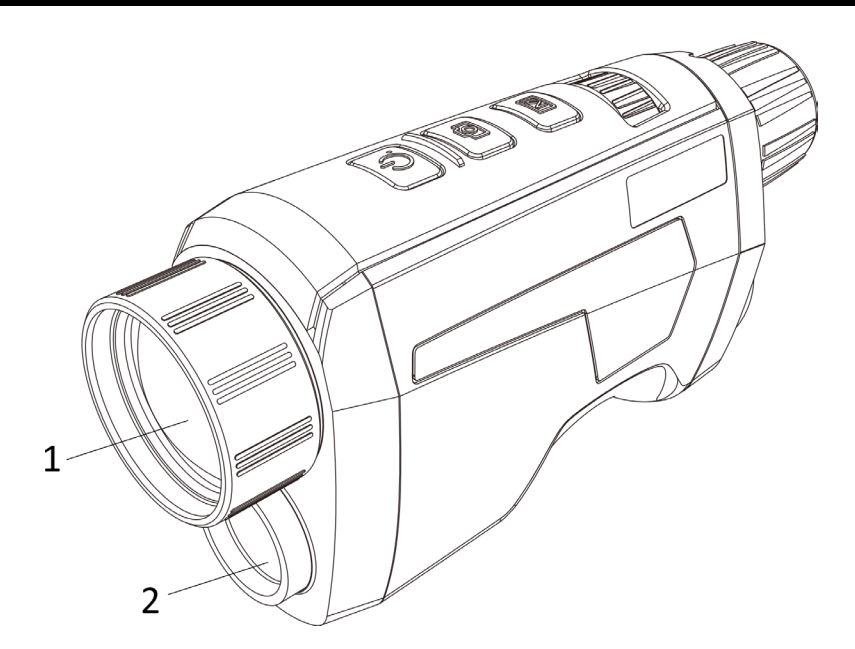

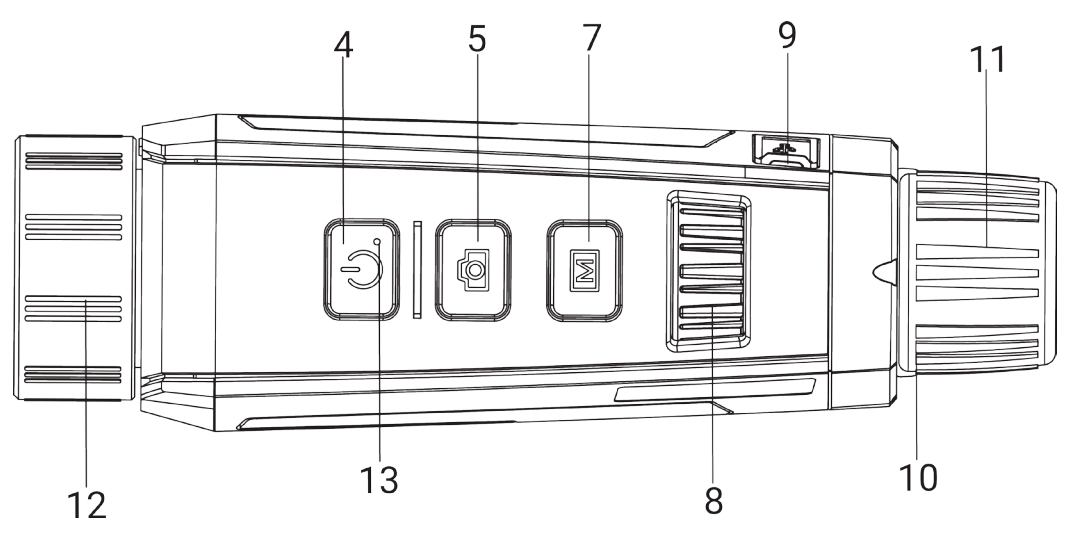

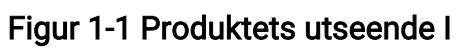

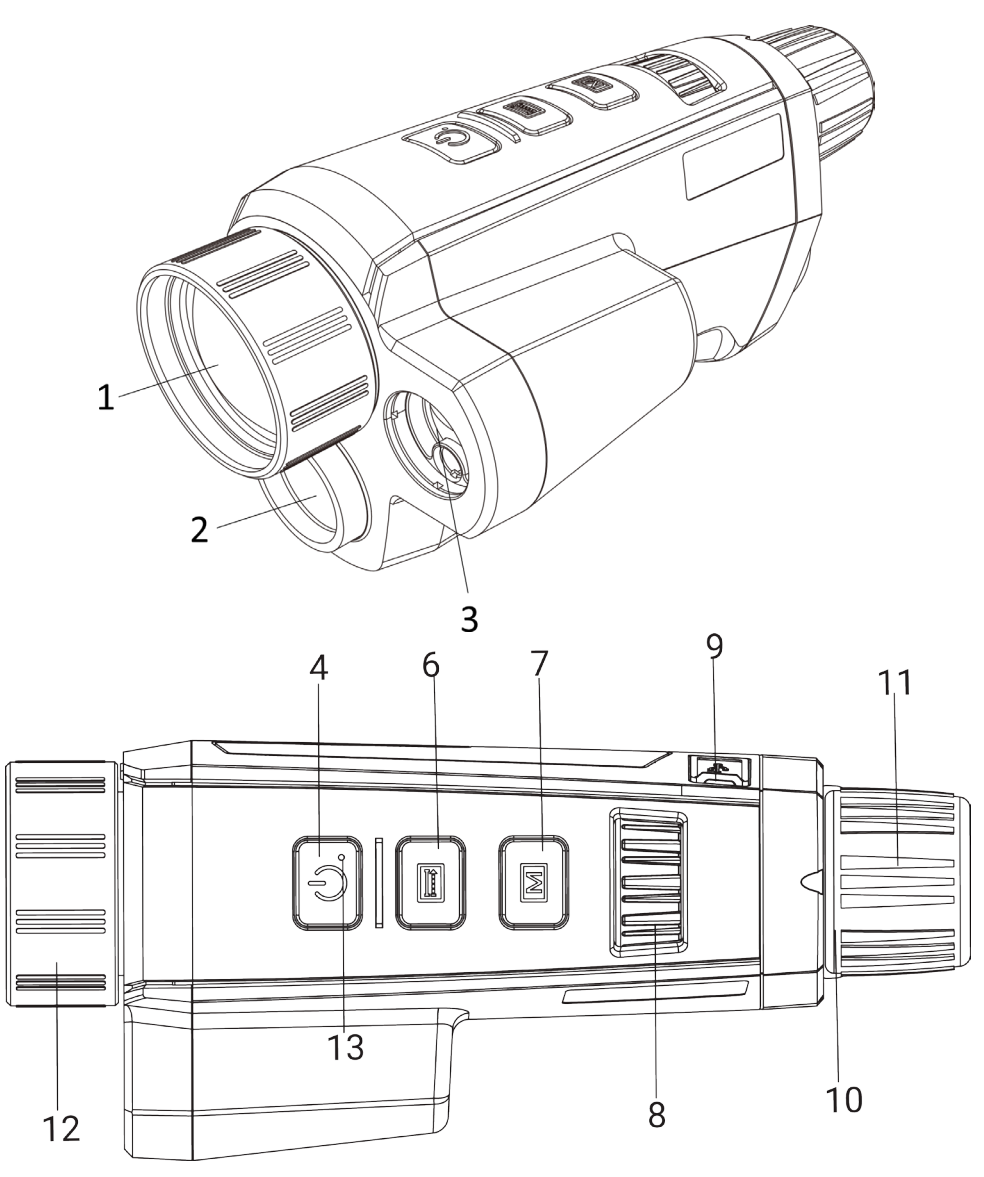

Figur 1-2 Produktets utseende II

Tabell 1-1 – Knappene og komponentene til de to versjonene

| Nr. | <b>Beskrivelse</b>     | Virkemåte                                                                |
|-----|------------------------|--------------------------------------------------------------------------|
|     | <b>Termisk linse</b>   | Viser det termiske bildet.                                               |
| 2   | Optisk linse           | Viser det optiske bildet.                                                |
| 3   | Laseravstands<br>måler | Mål avstanden med laser.                                                 |
| 4   | Strømknapp             | • Trykk: Standby-modus / vekk enheten.<br>· Hold inne: Slå på/av.        |
| 5   | Innspillingskna<br>pp  | • Trykk: Ta bilder.<br>· Hold inne: Korriger ujevnhet på skjermen (FFC). |

### Brukerhåndbok for termisk monokikkert

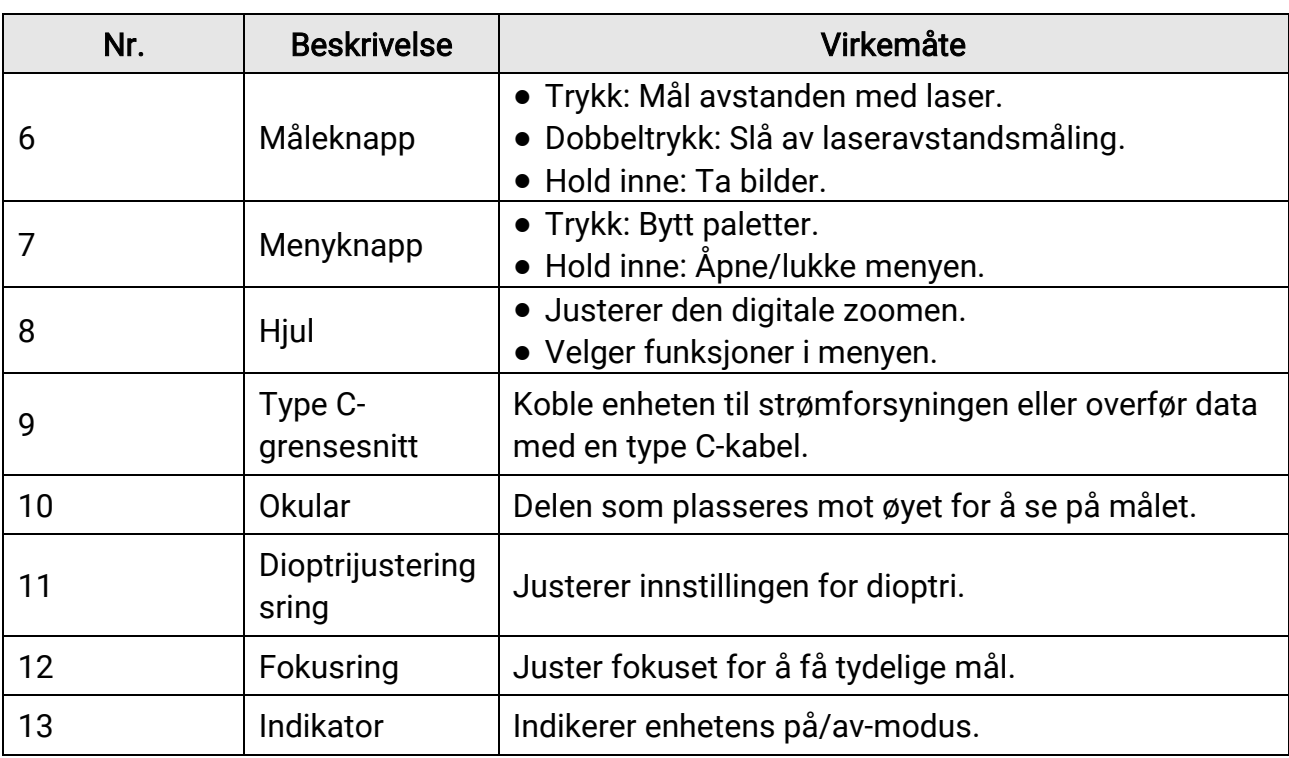

### **Tilnerk**

Trykk på målings-/innspillingsknappen og menyknappen samtidig for å starte eller stoppe opptak.

# Kapittel 2 – Forberedelse

## <span id="page-8-1"></span><span id="page-8-0"></span>2.1 Koble til enheten

#### Før du starter

Koble enheten til datamaskinen før du slår den på, og la enheten være på i 10–15 sekunder før du utfører noen operasjoner.

#### Instruksjoner

- 1. Løft dekselet til kabelgrensesnittet.
- 2. Koble enheten og strømadapteren til datamaskinen med en type C-kabel for å slå på enheten. Alternativt kan enheten kobles til PC og filene kan eksporteres.

## <span id="page-8-2"></span>2.2 Installere batteriet

### <span id="page-8-3"></span>2.2.1 Instruksjoner for batteri

- Ta ut batteriet av batteriluken hvis enheten ikke skal brukes på en stund.
- Hvis du bruker oppladbart batteri, må det lades i mer enn 5 timer før første gangs bruk.
- Det innebygde uttakbare batteriet er av type 18650, og batteristørrelsen skal være 19,2 mm × 70 mm. Den angitte spenningen og kapasiteten er 3,6 VDC / 3200 mAh.
- Det innebygde batteriet er et lithiumbatteri og batteristørrelsen skal være 6,8 mm × 2,1 mm. Den angitte spenningen er 3 VDC og kapasiteten er 3 mAh.

## <span id="page-8-4"></span>2.2.2 Sette inn batteriet

Sett batteriet inn i batterikammeret.

#### Instruksjoner

1. Trykk på og hold inne batterilukelåsen (vises i svart ramme), vri batteridekselet mot klokken til merkene på batteridekselet er tilpasset merkene på enheten, og fjern batteridekselet.

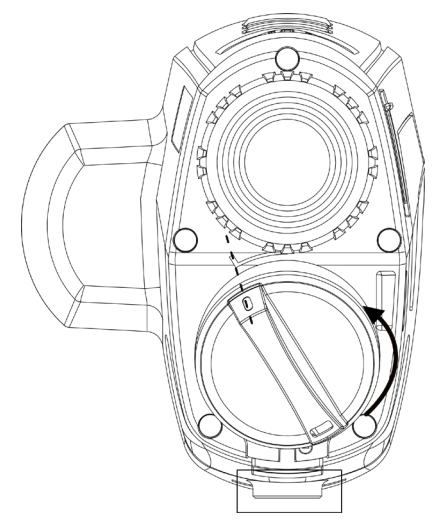

Figur 2-1 – Fjerne batteridekselet

2. Sett inn batteriet i batteriluken med plussymbolet vendt innover.

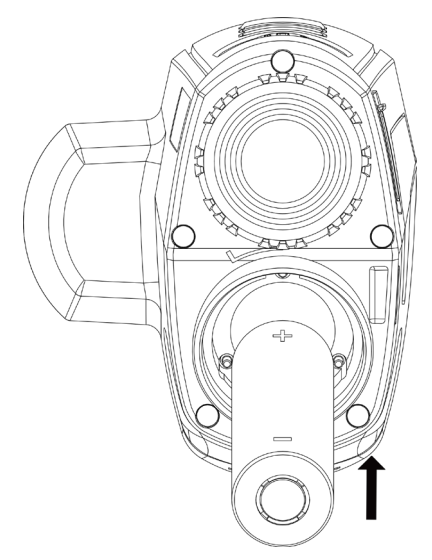

Figur 2-2 – Sette inn batteriet

3. Tilpass merkene på batteridekselet med merkene på enheten, og sett på plass batteridekselet.

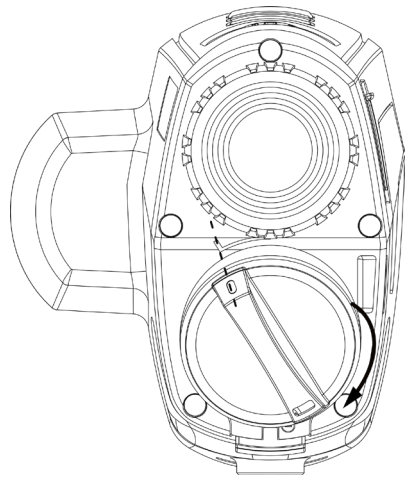

#### Figur 2-3 – Installere batteridekselet

<span id="page-10-0"></span>4. Roter batteridekslet med klokken for å feste det.

## 2.3 Slå på/av

#### Slå på

Når batteriet er klart, holder du inne  $\mathbb{O}$  for å slå på enheten.

#### Slå av

Når enheten er slått på, holder du  $\heartsuit$  inne for å slå på enheten.

#### **EU**Merk

- Nedtellingen for avslåing vil vises når du slår av enheten. Du kan trykke på en knapp for å avbryte nedtellingen og avbryte avslåingen.
- Automatisk avslåing for lavt batteri kan ikke avbrytes.

#### Auto-av

Du kan stille inn automatisk avslåing for enheten din.

#### Instruksjoner

1. I menyen vrir du på hjulet for å velge  $\langle \circ \rangle$  Generelle Innstillinger, og trykker på M for å åpne undermenyen.

- 2. Vri på hjulet for å velge  $\left\langle \cdot \right\rangle$ , og trykk på  $\mathbb{M}$  for å bekrefte.
- 3. Vri på hjulet for å velge tidspunkt for Auto-av etter behov.
- 4. Hold inne M for å lagre og avslutte.

### $\mathbf{L}$ i Merk

• Se batteri-ikonet for batteristatusen.  $\blacksquare$  betyr at batteriet er fulladet, og  $\Box$  betyr at det er lite batteri.

- Når indikatoren viser at det gjenstår lite strøm må batteriet lades.
- Automatisk avslåing blir bare aktiv når enheten går inn i standby-modus og enheten ikke er koblet til HIKMICRO Sight-appen samtidig.
- Nedtellingen for automatisk avslåing starter igjen når enheten går inn i standbymodus igjen, eller hvis enheten startes på nytt.

## <span id="page-11-0"></span>2.4 Beskrivelse av meny

Med enheten slått på: Hold inne  $\mathbb{M}$  for å vise menyen.

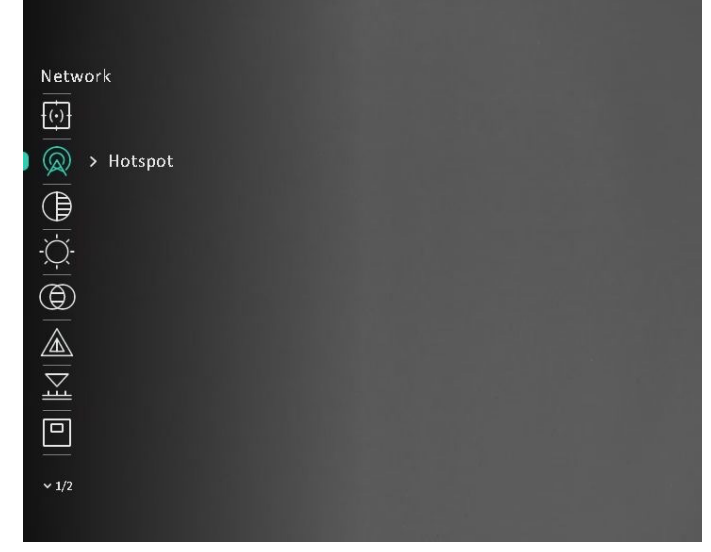

Figur 2-4 – Menygrensesnitt

### $\int$ i Merk

Menyen kan varierer avhengig av kameramodellene. Bruk det faktiske produkter som referanse.

## <span id="page-11-1"></span>2.5 App-tilkobling

Koble enheten til HIKMICRO Sight-appen via et aktiveringspunkt, slik at du kan ta bilder, spille inn videoer eller endre innstillingene fra telefonen din.

#### Instruksjoner

1. Søk etter HIKMICRO Sight i App Store (iOS-system) eller Google Play™ (Android-system) for å laste ned, eller skann QR-koden for å laste ned og installere appen.

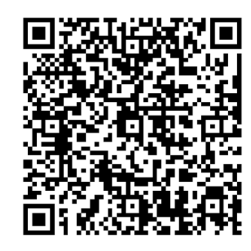

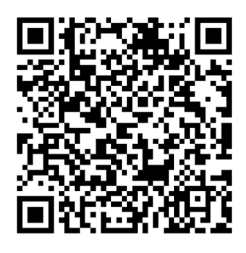

Android-system iOS-system

- 2. I menyen vrir du på hjulet for å velge  $\mathbb Q$ , og trykker på  $\mathbb M$  for å bekrefte.
- 3. Vri på hjulet for å velge Hotspot.
- 4. Slå på WLAN-funksjonen på telefonen og koble til aktiveringspunktet.
	- Hotspot Navn: HIK-IPTS Serienr.
	- Hotspot-passord: Serienr.
- 5. Åpne appen og koble telefonen til enheten. Du kan vise direktevisningen fra enheten på telefonen din.

### Merk

- Enheten kan ikke koble til appen hvis feil passord har blitt oppgitt gjentatte ganger. Referer til [Gjenopprett enhet](#page-31-1) for å tilbakestille enheten, og koble til appen igjen.
- Enheten må aktiveres ved første gangs bruk. Standardpassordet skal byttes etter aktiveringen.

## <span id="page-12-0"></span>2.6 Fastvarestatus

## <span id="page-12-1"></span>2.6.1 Kontroller fastvarestatus

#### Instruksjoner

- 1. Åpne HIKMICRO Sight og koble enheten din til appen.
- 2. Kontroller om det er en oppdateringsforespørsel på enhetsadministrasjonsgrenesnittet. Hvis det ikke vises noen rød prikk, er fastvaren den nyeste versjonen. Hvis det vises en rød prikk, er ikke fastvaren den nyeste versjonen.

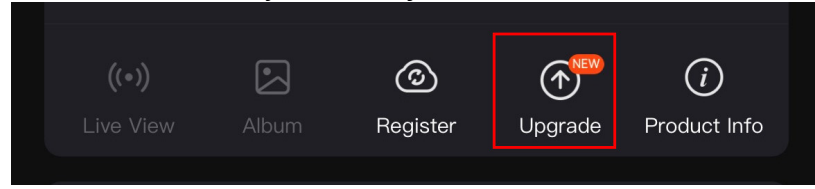

#### Figur 2-5 Kontroller fastvarestatus

3. (Valgfritt) Hvis fastvaren ikke er den nyeste versjonen, må enheten oppgraderes. Se [Oppgrader enheten](#page-13-0).

## <span id="page-13-0"></span>2.6.2 Oppgrader enheten

### Oppgrader enheten via HIKMICRO Sight

#### Før du starter

Installer HIKMICRO Sight på telefonen din og koble enheten til appen.

#### Instruksjoner

- 1. Trykk på Enhetsoppgradering for å gå inn i grensesnittet for fastvareoppgradering.
- 2. Trykk på Oppgrader for å starte oppgraderingen.

### $\left[\begin{array}{c} \end{array}\right]$ Merk

Oppgraderingsoperasjonen kan variere basert på appoppdateringene. Bruk den faktiske appversjonen som referanse.

### Oppgrader enheten via PC

#### Før du starter

- Vennligst kjøp oppgraderingspakken først.
- Koble enheten til datamaskinen før du slår den på, og la enheten være på i 10–15 sekunder før du utfører noen operasjoner.

#### Instruksjoner

- 1. Koble enheten til en datamaskin med en kabel, og slå deretter på enheten.
- 2. Åpne disken som ble funnet, og kopier oppgraderingsfilen og lim den inn i rotkatalogen til enheten.
- 3. Hold inne  $\circledcirc$  for å omstarte enheten, så oppgraderes enheten automatisk. Oppgraderingsprosessen vises på hovedgrensesnittet.

### $\left[\begin{array}{c} \end{array}\right]$  Merk

Sørg for at enheten er koblet til datamaskinen under overføringen av oppgraderingspakken. Hvis enheten frakobles kan det føre til unødvendige oppgraderingsfeil, fastvareskader osv.

# Kapittel 3 – Bildeinnstillinger

## <span id="page-14-4"></span><span id="page-14-1"></span><span id="page-14-0"></span>3.1 Juster dioptrir

#### Instruksjoner

- 1. Slå på enheten.
- 2. Åpne linsedekselet.
- 3. Hold enheten og sørg for at øyedelen dekker øyet ditt.
- 4. Juster diopter-justeringsringen helt til menyteksten eller bildet er tydelig.

### $\begin{bmatrix} 1 \\ 1 \end{bmatrix}$ Merk

Ved justering av dioptri, må IKKE overflaten til linsen berøres for å unngå tilgrising av linsen.

## <span id="page-14-5"></span><span id="page-14-2"></span>3.2 Justere fokus

#### Instruksjoner

- 1. Slå på enheten.
- 2. Hold enheten og sørg for at øyedelen dekker øyet ditt.
- 3. Juster fokusringen til bildet er tydelig og klart.

### $\begin{bmatrix} \mathbf{1} \\ \mathbf{2} \end{bmatrix}$ Merk

Berør ikke overflaten av linsen mens du fokuserer, da dette kan tilsmusse linsen.

## <span id="page-14-3"></span>3.3 Justere lysstyrke

#### Instruksjoner

- 1. I menyen vrir du på hjulet for å velge  $\Diamond$  og trykker på M for å bekrefte.
- 2. Vri på hjulet for å justere lysstyrken.
- 3. Hold inne  $\boxed{\mathbb{M}}$  for å lagre og avslutte.

## <span id="page-15-0"></span>3.4 Justere kontrasten

#### Instruksjoner

- 1. I menyen vrir du på hjulet for å velge  $\bigoplus$  og trykker på  $\mathbb M$  for å bekrefte.
- 2. Vri på hjulet for å justere bildekontrasten.
- <span id="page-15-1"></span>3. Hold inne M for å lagre og avslutte.

## 3.5 Juster tone

#### Instruksjoner

- 1. I menyen vrir du på hjulet for å velge  $\bigoplus$  og trykker på  $\mathbb M$  for å bekrefte.
- 2. Vri på hjulet for å velge en tone. Varm og kald kan velges.
- 3. Hold inne  $\mathbb{M}$  for å lagre og avslutte.

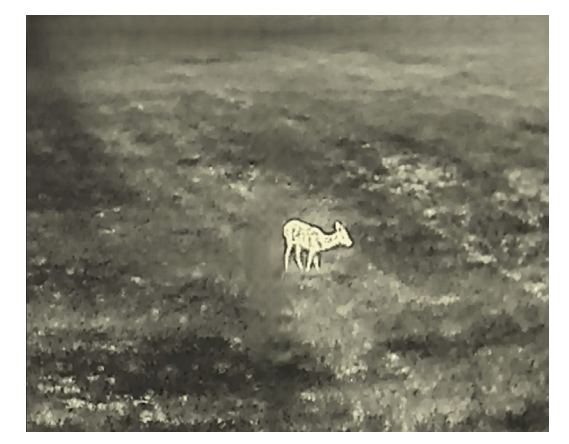

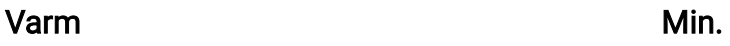

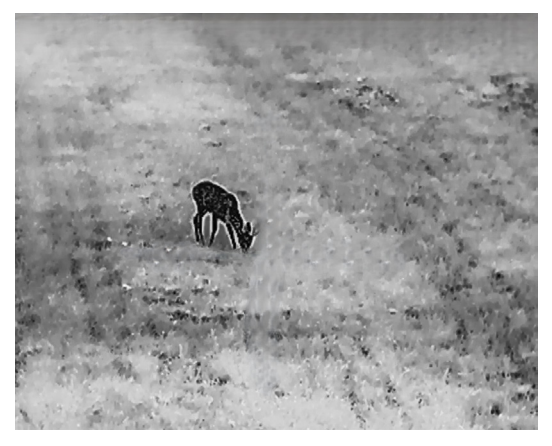

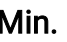

## <span id="page-15-2"></span>3.6 Juster skarpheten

#### Instruksjoner

- 1. I menyen vrir du på hjulet for å velge  $\triangle$  og trykker på  $\mathbb{M}$  for å bekrefte.
	-
- 2. Vri på hjulet for å justere skarphet.
- 3. Hold inne  $\boxed{\mathbb{M}}$  for å lagre og avslutte.

### Brukerhåndbok for termisk monokikkert

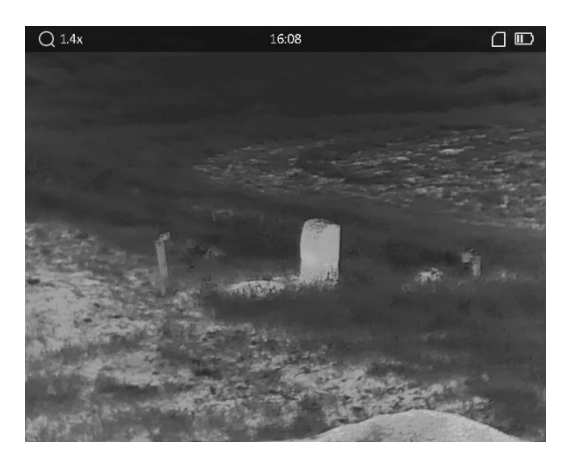

Skarphet 1

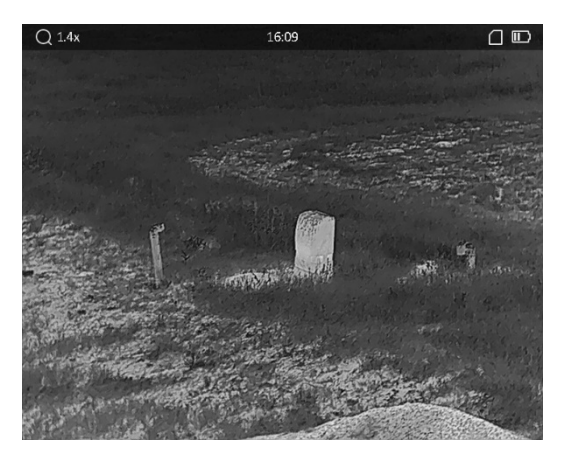

Skarphet 5

## <span id="page-16-0"></span>3.7 Velg scenario-modus

Du kan velge riktig scenario-modus basert på omgivelsene for å gi en bedre visning.

#### Instruksjoner

- 1. I menyen vrir du på hjulet for å velge  $\overline{M}$ , og trykker på  $\overline{M}$  for å bekrefte.
- 2. Vri på hjulet for å bytte scene.
	- Gjenkjenning: Gjenkjennelsesmodus anbefales under normale forhold.
	- Jungel: Jungelmodus er det anbefalte valget for jakt og lignende forhold.
- <span id="page-16-1"></span>3. Hold inne  $\mathbb{M}$  for å lagre innstillinger og avslutte.

## 3.8 Angi tilpassede paletter

Du kan velge forskjellige paletter for å vise de samme omgivelsene med forskjellige effekter.

#### Instruksjoner

- 1. I menyen vrir du på hjulet for å velge  $\sqrt[4]{\,}$ , og trykker på  $\boxed{\mathbb{M}}$  for å gå til grensesnittet for paletter.
- 2. Vri på hjulet for å velge påkrevde paletter, og trykk på  $\mathbb{M}$  for å aktivere den/dem.

#### $\perp$ iMerk

Minst én palett bør være aktivert.

- 3. Hold inne  $\mathbb{M}$  for å lagre innstillingen og avslutte.
- 4. Trykk på  $\mathbb{M}$  i grensesnittet for direktevisning og bytt valgte paletter.

#### **Optisk**

Bildet for den optiske kanalen vises i denne modusen.

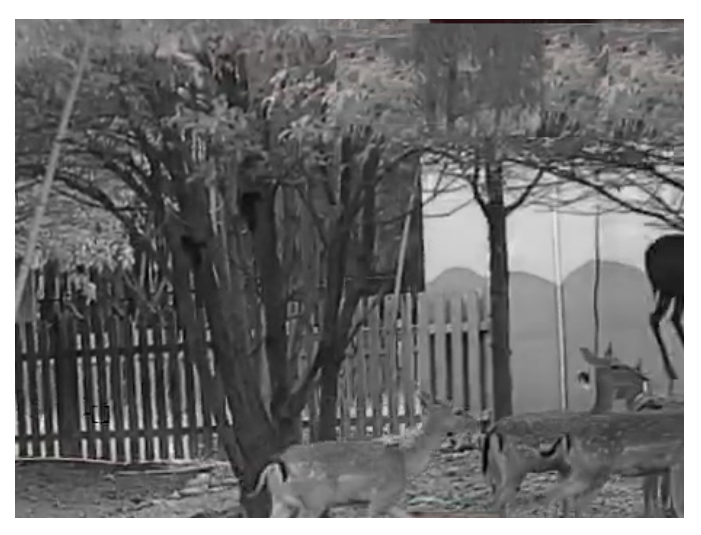

#### Hvit varm

Varme områder vises med lysere farge. Jo høyere temperaturen er, desto lysere er fargen.

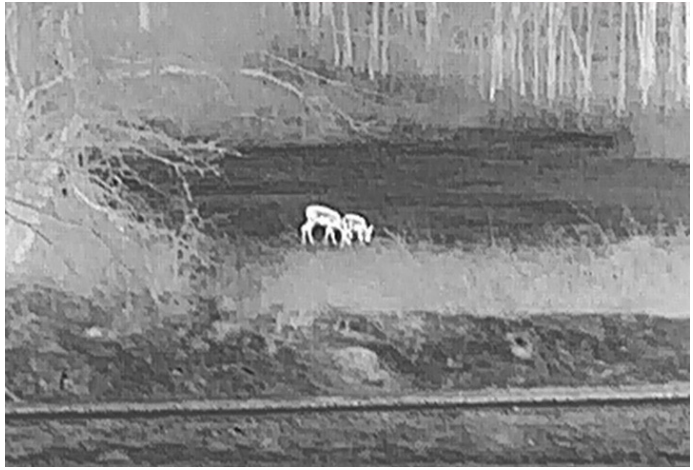

#### Svart varm

Kalde områder vises med mørkere farge. Jo høyere temperaturen er, desto mørkere er fargen.

### Brukerhåndbok for termisk monokikkert

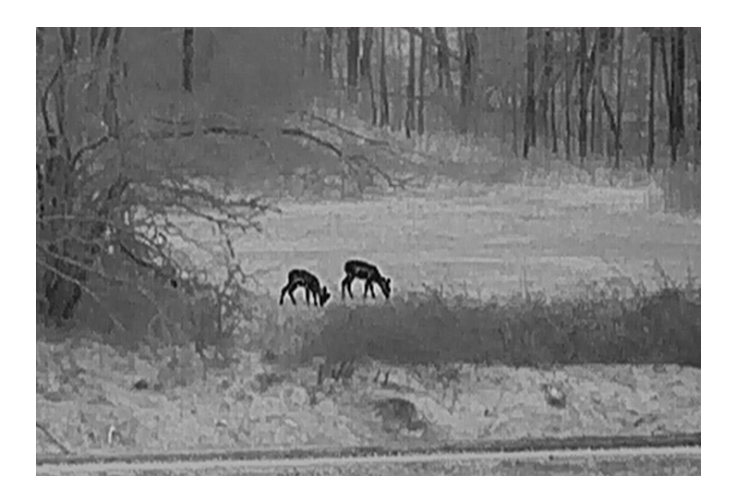

#### Rød varm

Kalde områder vises med rød farge. Jo høyere temperaturen er, desto rødere er fargen.

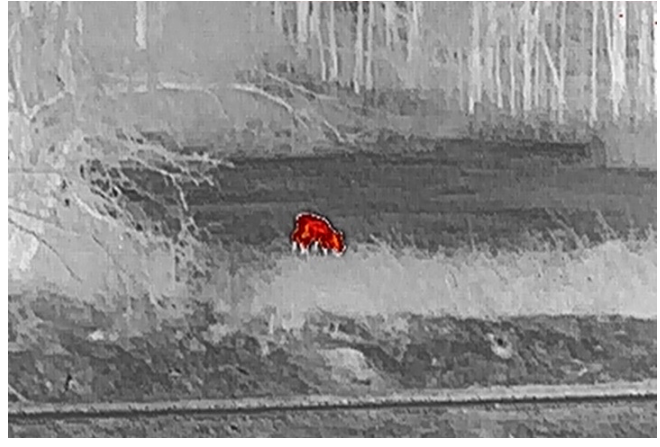

#### Fusjon

Fra høy til lav temperatur: bildet går fra hvitt til gult til rødt til rosa til lilla.

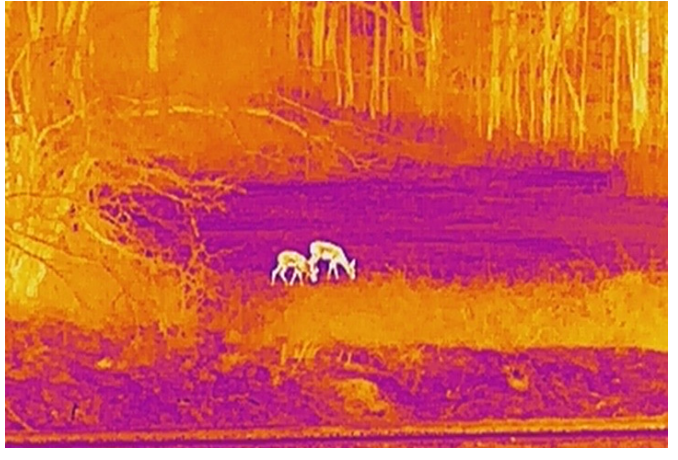

#### Bildefusjon

Slå sammen det optiske og termiske bildet. Det sammensatte bildet med tydelige kanter vises i denne modusen.

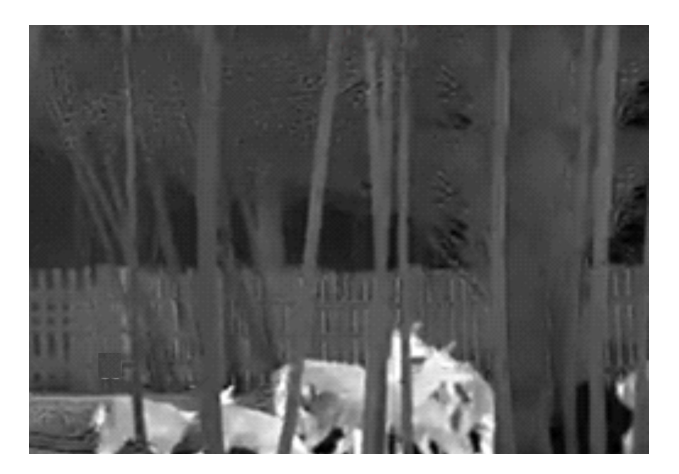

## <span id="page-19-0"></span>3.9 Angi fusjonsnivå

Når fusjon er valgt som bildepalett, kan du justere fusjonsnivået basert på avstanden til målet for å få en bedre fusjonseffekt.

#### Instruksjoner

- 1. I menyen vrir du på hjulet for å velge  $\boxed{6}$ , og trykker på  $\boxed{\mathbb{M}}$  for å bekrefte.
- 2. Drei på hjulet for å velge en avstand.
- <span id="page-19-1"></span>3. Hold inne  $\mathbb{M}$  for å lagre innstillingen og avslutte.

## 3.10 Juster digital zoom

I direktevisningen: Vri på hjulet for å justere den digitale zoomen til enheten.

#### Instruksjoner

- 1. I menyen vrir du på hjulet for å velge  $\Box$ , og trykker på  $\Box$  for å bekrefte.
- 2. Vri på hjulet for å velge zoom-modus.
	- Flere: Det digitale zoomforholdet kan angis som 1×, 2×, 4× og 8×.
	- Kontinuerlig: Det digitale zoomforholdet kan stilles inn fra 1,0× til 8,0× kontinuerlig.
- 3. Hold inne  $\boxed{\mathbb{M}}$  or å lagre og avslutte.
- 4. I direktevisningen: Vri på hjulet for å justere den digitale zoomen for enheten.

### $\Box$ Merk

Når du endrer digital zoom-forholdet, vises den faktiske størrelsen i øverste venstre hjørne (faktisk forstørrelse = objektivoptisk forstørrelse × digitalt zoomforhold). For eksempel er linsens optimale forstørrelse 2,8×, digitalt zoomforhold er 2×, og faktisk forstørrelse er 5,6×.

## <span id="page-20-0"></span>3.11 Angi bilde i bildemodus

#### Instruksjoner

- 1. I menyen vrir du på hjulet for å velge  $\Box$ .
- 2. Trykk på M for å aktivere PIP-modus. Detaljene vises øverst på midten av visningen.
- 3. Hold inne  $\boxed{\mathbb{M}}$  for å lagre innstillingen og avslutte.

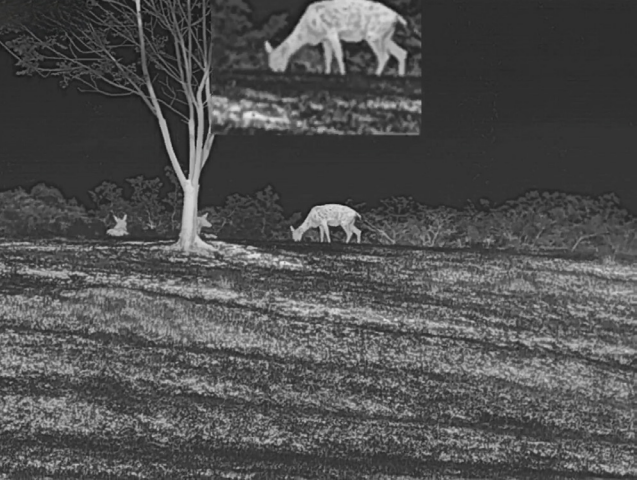

Figur 3-1 Angi bilde i bildemodus

### $\widehat{\mathbf{I}}$ i Merk

Hvis digital zoom er aktivert, zoomer bare PIP-visningen.

## <span id="page-20-1"></span>3.12 Korrigere defekt piksel

Enheten kan korrigere for defekte piksler på skjermen når den ikke fungerer som forventet.

#### Instruksjoner

- 1. I menyen vrir du på hjulet for å velge  $\frac{2\pi}{\sigma^2}$  **Funksjonsinnstillinger**, og trykker på M for å åpne undermenyen.
- 2. Vri på hjulet for å velge  $\frac{1}{2}$ , og trykk på  $\mathbb{M}$  for å åpne grensesnittet for DPCinnstillinger.
- 3. Trykk på  $\mathbb{M}$  for å velge X- eller Y-aksen. Hvis du velger X-aksen, beveger pekeren seg til høyre og venstre, og hvis du velger Y-aksen, beveger pekeren seg opp og ned.
- 4. Vri på hjulet for å bevege pekeren til den når den defekte pikselen.
- 5. Trykk på M to ganger for å korrigere den døde pikselen.

### $\mathbf{I}$ Merk

● Den valgte, defekte pikselen kan forstørres og vises til høyre i grensesnittet.

### Brukerhåndbok for termisk monokikkert

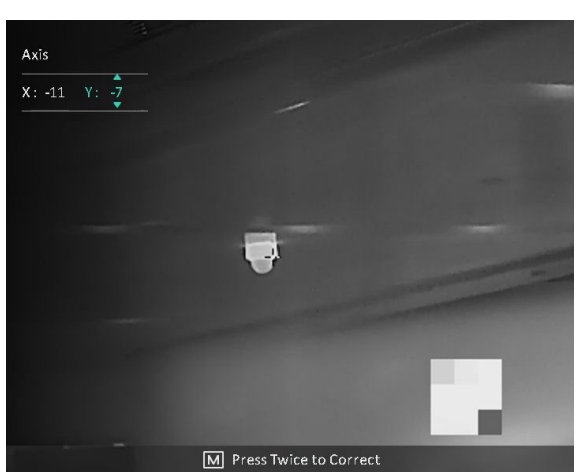

● Hvis skjermmenyen blokkerer den defekte pikselen, flytter du pekeren til den defekte pikselen. Enheten utfører så automatisk skjermspeiling.

## <span id="page-21-0"></span>3.13 Flatfeltkorreksjon

Denne funksjonen kan motvirke avvik i bildet.

#### Instruksjoner

- 1. I menyen vrir du på hjulet for å velge  $\frac{2\pi}{\sigma^2}$  Funksjonsinnstillinger, og trykker på M for å åpne undermenyen.
- 2. Vri på hjulet for å velge  $\frac{1}{2}$  Bildekalibrering. og trykk på  $\mathbb{M}$  for å bekrefte.
- 3. Vri på hjulet for å bytte FFC-modus.
	- Manuell FFC: Vri på hjulet for å velge  $\frac{1}{100}$  Utløs kalibr., og trykk på  $\mathbb{M}$  for å starte kalibrering.
	- Automatisk FFC: Enheten utfører FFC-funksjonen automatisk basert på den angitte tidsplanen når du skrur på kameraet.
	- Ekstern: Dekk til linsedekselet, vri hjulet for å velge Waller Utløs kalibr., og trykk på M for å starte kalibrering.
- 4. Hold inne  $\mathbb{M}$  for å lagre innstillingen og avslutte.

#### $\left[\begin{array}{c} \end{array}\right]$ Merk

- Når enheten utfører FCC, høres det et klikk, og bildet fryser et øyeblikk.
- For modeller/enheter uten laseravstandsmåler, holdes  $\Box$  inne for å utløse manuell FFC.
- Du kan også utføre FFC i automatisk FFC-modus.

# Kapittel 4 Måle avstand

#### <span id="page-22-0"></span>Før du starter

Når du måler avstanden, må du holde hånden og enheten helt i ro. Bevegelser kan påvirke presisjonen.

## <span id="page-22-1"></span>4.1 Måle avstand med laser

Enheten kan registrere avstanden mellom målet og enheten ved hjelp av laser.

#### Instruksjoner

- 1. I menyen vrir du på hjulet for å velge  $\frac{1}{\sqrt{2}}$ , og trykker på  $\boxed{\mathbb{M}}$  for å bekrefte.
- 2. Vri på hjulet for å velge laserrekkevidde-modus. Du kan velge blant éngangsmodus og kontinuerlig modus.
	- Kontinuerlige: Måler avstanden kontinuerlig, og målevarigheten kan velges. Resultatet av målingen blir oppdatert hvert sekund.
	- Én gang: Måler avstanden én gang.
- 3. Hold inne  $\mathbb{M}$  for å gå tilbake til direktevisningen.
- 4. Pek pekeren mot målet og trykk på **-tasten for å måle målavstanden**.

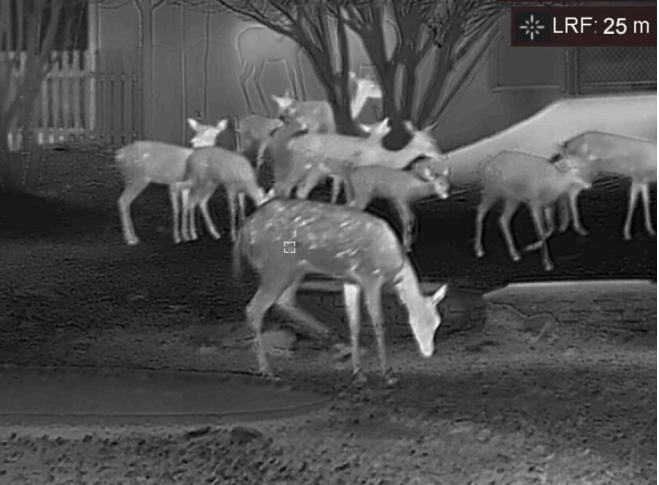

Figur 4-1 Resultat av laseravstandsmåling

### $\widehat{\mathbf{I}}$ Merk

- Lasermålingsfunksjonen støttes bare av modeller med laseravstandsfinner.
- Når PIP er aktivert, forblir PIP-visningen i grensesnittet for avstandsmåling.
- Trykk to ganger på  $\equiv$  i direktevisningsmodus for å slå av Laserrekkevidde.

## <span id="page-23-0"></span>4.2 Måle avstand med peker

#### Instruksjoner

1. I menyen vrir du på hjulet for å velge , og trykker på [M] for å gå til grensesnittet

for innstillinger.

- 2. Konfigurer parametre for målet.
	- 1) Vri på hjulet for å velge mål fra rådyr, ulv, brunbjørn og tilpasset.
	- 2) Trykk på  $\boxed{\mathbb{M}}$  og vri på hjulet for å angi målhøyde.

 $\iiint$ Merk

De tilgjengelige høydene går fra 0,1 m til 9,0 m.

- 3) Trykk på M for å bekrefte.
- 4) Hold inne  $\mathbb{M}$  for å lagre innstillingene og gå tilbake til grensesnittet for avstandsmåling.
- 3. Sentrer toppen av toppmerket med kanten til måltoppen. Trykk på M for å bekrefte. Kursøren blinker på toppkanten av målet.
- 4. Sentrer bunnen av toppmerket med kanten til målbunnen. Trykk på  $\mathbb{M}$  for å bekrefte.

#### Resultat

Den høyre toppen i bildet viser resultatet for distansemålingen og målets høyde.

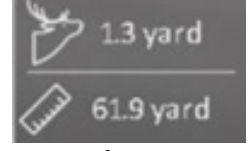

#### Figur 5-1 Målingsresultater

### $\widehat{\mathbf{I}}$ Merk

- Gå til distansemålingsgrensesnittet og trykk på  $\mathbb{M}$  for å vise resultatet til det forrige målingsmålet.
- Når PIP er aktivert, forblir PIP-visningen i grensesnittet for avstandsmåling.

# Kapittel 5 Generelle Innstillinger

## <span id="page-24-1"></span><span id="page-24-0"></span>5.1 Angi OSD

Denne funksjonen kan skjule eller vise menyinformasjonen på direktevisningen.

#### Instruksjoner

- 1. I menyen vrir du på hjulet for å velge  $\frac{2\pi}{\sigma^2}$  **Funksjonsinnstillinger**, og trykker på M for å åpne undermenyen.
- 2. Vri på hjulet for å velge  $\left[\begin{matrix} \sqrt{2} \\ \sqrt{2} \end{matrix}\right]$ , og trykk på  $\left[\begin{matrix} \mathbb{M} \\ \mathbb{M} \end{matrix}\right]$  for å åpne menyen for skjermmenyinnstillinger.
- 3. Drei hjulet for å velge OSD-informasjonen du vil vise og ikke.
- 4. Trykk på **M** for å aktivere den valgte OSD-informasjonen.
- 5. Hold inne  $\mathbb{M}$  for å lagre innstillingen og avslutte.

### $\widehat{\mathbb{R}}$ Merk

Hvis du skrur av OSD, vil all OSD-informasjon i sanntidsvisningen vil ikke vises.

## <span id="page-24-2"></span>5.2 Velg merkelogo

Du kan legge til merkelogo på live view-grensesnittet.

### Instruksjoner

- 1. I menyen vrir du på hjulet for å velge  $\frac{2\pi}{\sigma^2}$  **Funksjonsinnstillinger**, og trykker på M for å åpne undermenyen.
- 2. Vri på hjulet for å velge  $\Box$ , og trykk på  $\Box$  for å aktivere Merkelogo.
- 3. Hold inne  $\mathbb{M}$  for å lagre innstillingen og avslutte.

### Resultat

Merkelogo vises på nedre venstre del av bildet.

### $\sqrt{N}$ Merk

Etter aktivering av denne funksjonen, vises bare merkelogoen i live view-grensesnittet, bilder og videoer.

## <span id="page-25-0"></span>5.3 Forebygging av overoppheting

Denne funksjonen kan forhindre at detektoren til den termiske kanalen blir utbrent. Når du aktiverer denne funksjonen, lukkes dekselet hvis gråskalaen for detektoren når en viss verdi.

#### Instruksjoner

1. I menyen vrir du på hjulet for å velge  $\frac{1}{\sqrt{2}}$  Funksjons Innstillinger og trykker på M for å åpne undermenyen.

2. Vri på hjulet for å velge  $\binom{N}{k}$ , og trykk på  $\boxed{M}$  for å aktivere funksjonen for forebygging mot utbrenning.

3. Hold inne  $\mathbb{M}$  for å lagre innstillingen og avslutte.

### $\tilde{\mathbb{L}}$ Merk

Unngå direkte sollys og aktiver funksjonen for brannforebygging for å redusere risikoen for sensorskader fra varmen.

## <span id="page-25-1"></span>5.4 Bildetaking og video

### <span id="page-25-2"></span>5.4.1 Ta bilde

I hoved-sanntidsvisningsgrensesnittet holder du på eller ich for å ta bilder. Enheten støtter taking av bilder mens videoer tas opp.

### $\Box$ Merk

Når bildet blir tatt, fryser bildet i ett sekund og det vises en melding på skjermen. For eksport av bilder som er tatt opp, kan du se **[Eksporter filer](#page-27-2)**.

## <span id="page-25-3"></span>5.4.2 Ta opp video

#### Instruksjoner

1. I grensesnittet for sanntidsvisningen trykker du på  $\equiv$ / $\sim$  og  $\sim$  samtidig for å starte et opptak.

### Brukerhåndbok for termisk monokikkert

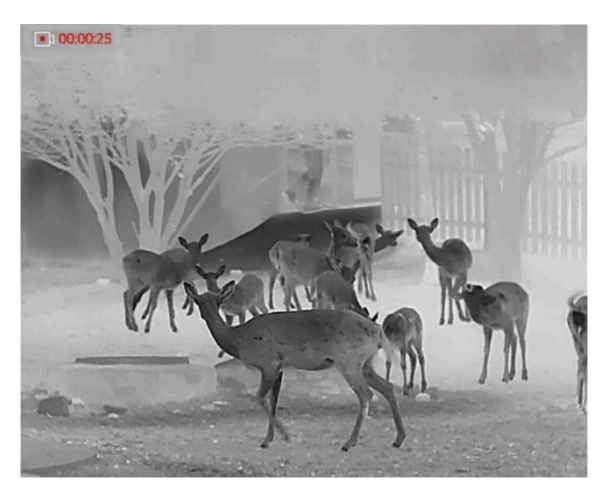

Figur 5-1 Start opptaket

Opptakstiden vises øverst til venstre i bildet.

2. Trykk på **in 1999** og M samtidig igjen for å stoppe opptaket.

#### Hva gjør man videre

<span id="page-26-0"></span>For eksport av filer som er tatt opp, kan du se **[Eksporter filer](#page-27-2)**.

## 5.5 Varmesporing:

Enheten kan registrere den høyeste temperaturen i synsfeltet og markere punktet i visningen.

#### Instruksjoner

1. Hold inne  $\boxed{\mathbb{M}}$  for å vise menyen.

2. Vri på hjulet for å velge  $\overline{\{\phi\}}$ , og trykk på  $\mathbb M$  for å markere punktet med høyest temperatur.

#### Resultat

Når funksjonen er aktivert, vises  $\div$  på punktet med høyest temperatur. Når scenarioet endrer seg, blir ÷ flyttet.

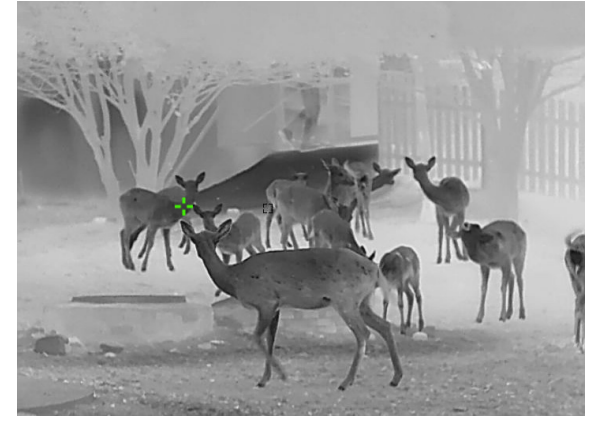

#### Figur 5-2 Høyt.sporing

## <span id="page-27-2"></span><span id="page-27-0"></span>5.6 Eksporter filer

<span id="page-27-1"></span>Denne funksjonen brukes til å eksportere videoer og bilder.

### 5.6.1 Eksporter filer via HIKMICRO Sight

Du kan få tilgang til enhetsalbum og eksportere filer til telefonen din via HIKMICRO Sight.

#### Før du starter

Installer HIKMICRO Sight på mobiltelefonen din.

#### Instruksjoner

- 1. Åpne HIKMICRO Sight og koble enheten din til appen. Se App-tilkobling.
- 2. Trykk på Media for å få tilgang til enhetsalbum.

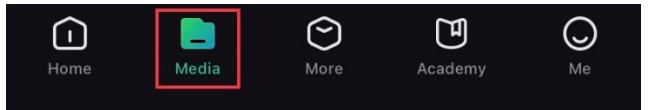

#### Figur 5-3 Få tilgang til enhetsalbum

- 3. Trykk på Lokal eller Enhet for å se bildene og videoene.
	- Lokalt: Du kan se de tidligere filene i appen.
	- Enhet: Du kan se filene til gjeldende enhet.

### **Til**Merk

Bildene eller videoene vises kanskje ikke på Enheten. Trekk ned for å oppdatere siden.

4. Trykk for å velge en fil, og trykk på Last ned for å eksportere filen til dine lokale telefonalbum.

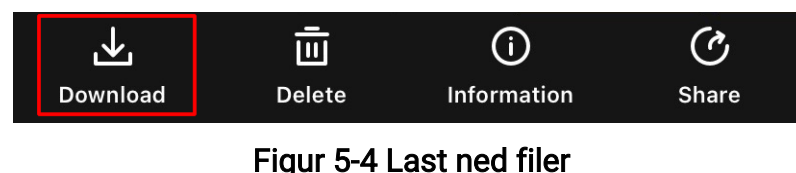

#### $\widehat{\mathbf{I}}$ Merk

- Gå til Meg > Om > Brukerhåndbok i appen for å se mer detaljerte handlinger.
- Du kan også få tilgang til enhetsalbum ved å trykke på ikonet nederst til venstre i live view-grensesnittet.

### Brukerhåndbok for termisk monokikkert

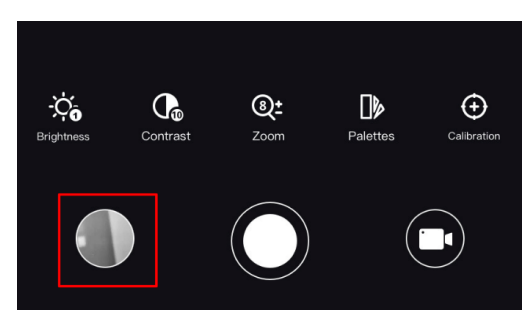

#### Figur 5-5 Få tilgang til enhetsalbum

● Eksporthandlingen kan variere basert på appoppdateringene. Bruk den faktiske appversjonen som referanse.

### <span id="page-28-0"></span>5.6.2 Eksporter filer via PC

#### Instruksjoner

1. Koble enheten til en datamaskin ved hjelp av en type C-kabel.

#### $\mathbf{L}$ Merk

Sørg for at enheten er på når du kobler til kabelen.

- 2. Åpne en mappe på datamaskinen og velg disken til enheten. Gå til DCIM-mappen og finn mappen som er navngitt etter ønsket år og måned. Hvis du for eksempel tar et bilde eller spiller inn en video i juni 2022, går du til DCIM > 202206 for å finne bildet eller videoen.
- 3. Velg og kopier filer til datamaskinen.
- 4. Koble enheten fra PC-en.

### Merk

- Enheten viser bilder når du kobler den til en datamaskin, men funksjoner som opptak, bildetaking og hotspot er deaktivert.
- Når du kobler enheten til en datamaskin for første gang, installerer den automatisk et filbehandlingsprogram.

# Kapittel 6 Systeminnstillinger

## <span id="page-29-1"></span><span id="page-29-0"></span>6.1 Justere dato

#### Instruksjoner

- 1. I menyen vrir du på hjulet for å velge  $\langle \bullet \rangle$  Generelle innstillinger, og trykker på M for å åpne undermenyen.
- 2. Vri på hjulet for å velge  $|\equiv|$ .
- 3. Trykk  $M$  for å velge år, måned eller dag. Vri på hjulet for å endre tallet.
- <span id="page-29-2"></span>4. Hold inne  $\mathbb{M}$  for å lagre innstillingene og lukke menyen.

## 6.2 Synkroniser tid

#### Instruksjoner

- 1. I menyen vrir du på hjulet for å velge  $\langle \circ \rangle$  Generelle innstillinger, og trykker på M for å åpne undermenyen.
- 2. Vri på hjulet for å velge  $\left(\sqrt{2}\right)$ .

3. Trykk på  $\boxed{\mathbb{M}}$  og roter hjulet for å bytte klokkesystemet. Du kan velge blant 24-timers og 12-timers klokke. Hvis du velger 12-timers klokke, trykker du på Mog vrir på hjulet for å velge AM eller PM.

4. Trykk på  $\mathbb{M}$  for å velge time eller minutt, og vri på hjulet for å endre tallet.

<span id="page-29-3"></span>5. Hold inne  $\mathbb{M}$  for å lagre innstillingene og lukke menyen.

## 6.3 Konfigurer språk

Du kan velge språk for enheten.

#### Instruksjoner

- 1. I menyen vrir du på hjulet for å velge  $\langle \circ \rangle$  Generelle innstillinger, og trykker på M for å åpne undermenyen.
- 2. Drei på hjulet for å velge  $\bigoplus$ , og trykk på  $\mathbb M$  for å åpne grensesnittet for

språkinnstillinger.

- 3. Vri på hjulet for å velge ønsket språk, og trykk på  $\mathbb{M}$  for å bekrefte.
- 4. Hold inne  $\mathbb{M}$  for å avslutte.

## <span id="page-30-0"></span>6.4 Konfigurer enhet

Du kan bytte enheten for fusjonsnivå og lasermålingsfunksjonen.

#### Instruksjoner

- 1. I menyen vrir du på hjulet for å velge  $\Diamond$  Generelle innstillinger, og trykker på M for å åpne undermenyen.
- 2. Vri på hjulet for å velge  $\mathbb{Z}_n$ , og trykk på  $\mathbb{M}$  for å bytte enhet. Yard og m (meter) kan velges.
- <span id="page-30-1"></span>3. Hold inne  $\mathbb{M}$  for å lagre innstillingene og lukke menyen.

## 6.5 CVBS-utgang

CVBS-outputen brukes til å feilsøke enheten. Du kan også vise bildet fra enheten på visningsenheten for å få mer informasjon.

#### Før du starter

Koble enheten til visningsenheten via CVBS-kontakten til datakontakten.

#### **Instruksjoner**

- 1. I menyen vrir du på hjulet for å velge  $\frac{2\pi}{\sigma^2}$  **Funksjonsinnstillinger**, og trykker på M for å åpne undermenyen.
- 2. Vri på hjulet for å velge  $\overline{y}$ , og trykk på  $\mathbb M$  for å slå på CVBS.
- 3. Hold inne  $\boxed{\mathbb{M}}$  for å lagre innstillingene og lukke menyen.

### $\left[\begin{array}{c} \end{array}\right]$ Merk

CVBS-kabelen følger ikke med i pakken, du må kjøpe den separat.

## <span id="page-30-2"></span>6.6 Vis enhetsinformasjon

#### Instruksjoner

- 1. I menyen vrir du på hjulet for å velge  $\langle \circ \rangle$  Generelle innstillinger, og trykker på M for å åpne undermenyen.
- 2. Vri på hjulet for å velge  $(i)$ , og trykk på  $\mathbb{M}$ . Du kan vise enhetsinformasjon som

<span id="page-31-1"></span><span id="page-31-0"></span>versjon og serienummer.

## 6.7 Gjenopprett enhet

#### Instruksjoner

- 1. I menyen vrir du på hjulet for å velge  $\langle \circ \rangle$  Generelle innstillinger, og trykker på M for å åpne undermenyen.
- 2. Vri på hjulet for å velge  $\left\lfloor \left\langle \right\rangle \right\rfloor$ .
- 3. Trykk på  $\mathbb{M}$  for å tilbakestille enheten til standardinnstillingene i henhold til meldingene.

# <span id="page-32-0"></span>Kapittel 7 Vanlige spørsmål

## <span id="page-32-1"></span>7.1 Hvorfor er skjermen av?

Kontroller følgende elementer.

- Kontroller om enheten har lavt batteri.
- <span id="page-32-2"></span>● Sjekk skjermen på nytt etter å ha ladet enheten i fem minutter.

## 7.2 Bildet er uklart, hvordan kan jeg justere det?

Juster diopterringen eller fokusringen til bildet er tydelig. Referer til *Juster dioptrir* eller [Justere fokus](#page-14-5).

## <span id="page-32-3"></span>7.3 Feil på bildetaking eller opptak. Hva er problemet?

Kontroller følgende elementer.

- Er enheten koblet til datamaskinen? Bildetaking og opptak er deaktivert i denne tilstanden.
- Er lagringsplassen full?
- <span id="page-32-4"></span>● Har enheten lavt batteri?

## 7.4 Hvorfor klarer ikke datamaskinen å identifisere enheten?

Kontroller følgende elementer.

- Er enheten koblet til datamaskinen med den medfølgende USB-kabelen?
- Hvis du bruker en annen USB-kabel, må kabelen ikke være lengre enn én meter.

# Sikkerhetsinstrukser

<span id="page-33-0"></span>Formålet med disse instruksjonene er at brukeren skal kunne bruke produktet riktig for å unngå skade og tap av eiendom.

#### Lover og forskrifter

● Bruk av produktet må være i fullstendig samsvar med lokale sikkerhetsregulering for elektrisitet.

#### Beskrivelse av symbol

Symbolene som vises i dette dokumentet er definert på følgende måte.

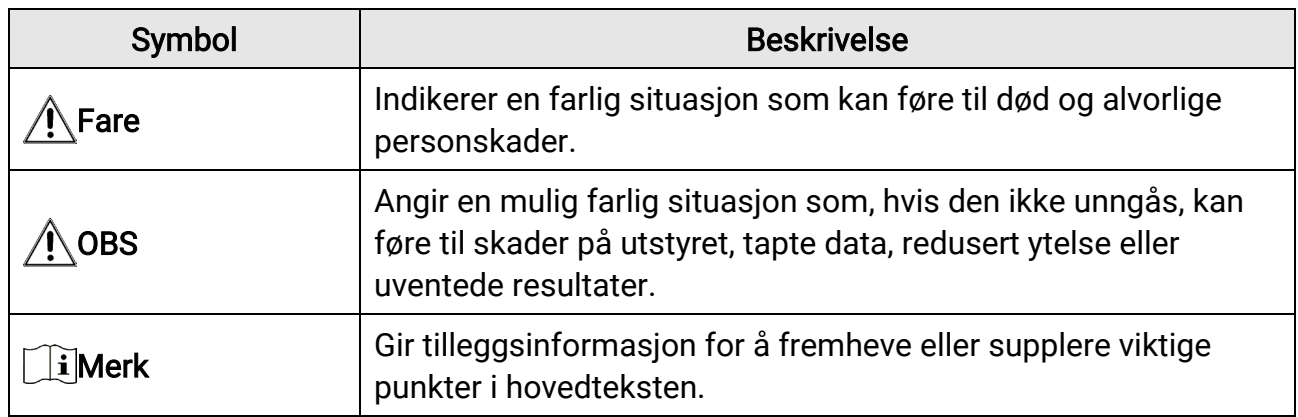

### **Transport**

●

- Enheten skal oppbevares i den originale emballasjen (eller lignende) under transport.
- Oppbevar all emballasje etter åpning for fremtidig bruk. I tilfelle det oppstår feil, må du returnere enheten til fabrikken i den originale emballasjen. Transport uten den originale emballasjen kan føre til skader på enheter, et ansvar som ikke dekkes av selskapet.
- Produktet må ikke slippes i bakken eller utsettes for fysiske støt. Hold enheten borte fra magnetiske forstyrrelser.

### Strømforsyning

- Inngangseffekten skal overholde kravene til begrenset strømkilde (5 VDC, 2 A) i standarden IEC61010-1. Les den tekniske dokumentasjonen for mer informasjon.
- Sørg for at kontakten er satt riktig inn i stikkontakten.
- Koble IKKE flere enheter til ett strømadapter. Overbelastning av adaptere kan føre til overoppheting og brannfare.
- Batteriladeren følger med i pakken. Inngangseffekten for batteriladeren skal overholde kravene til begrenset strømkilde (5 VDC, 2 A).

### **Batteri**

- Feil bruk eller bytte av batteriet kan medføre eksplosjonsfare. Erstatt det kun med samme eller tilsvarende type.
- Det innebygde uttakbare batteriet er av type 18650, og batteristørrelsen skal være 19,2 mm × 70 mm. Den angitte spenningen og kapasiteten er 3,6 VDC / 3200 mAh.
- Det innebygde batteriet er et lithiumbatteri og batteristørrelsen skal være 6,8 mm × 2,1 mm. Den angitte spenningen er 3 VDC og kapasiteten er 3 mAh.
- Avhending av brukte batterier skjer i samsvar med instruksjonene gitt av batteriprodusenten.
- Ved langvarig lagring må batteriet fullades hvert halvår for å bevare batterikvaliteten. Hvis ikke kan det oppstå skader.
- Ikke lad andre batterityper med den leverte laderen. Bekreft at det ikke finnes brennbart materiale innenfor 2 m fra laderen under lading.
- IKKE plasser batteriet i nærheten av oppvarming eller åpen ild. Unngå direkte sollys.
- IKKE svelg batteriet for å unngå kjemiske brannskader.
- IKKE plasser batteriet i nærheten av barn.
- Batteriet kan ikke lades direkte med ekstern strømkilde.
- Enheten kan ikke lades, vennligst bruk den medfølgende laderen for å lade batteriet.
- Kjøp adapter separat. Bruksomgivelsene til adapteren må være lik omgivelsene til enheten.
- Det innebyggede batteriet kan ikke demonteres. Kontakt produsenten for reparasjoner ved behov.

### Vedlikehold

- Hvis produktet ikke fungerer som det skal, må du kontakte forhandleren eller nærmeste servicesenter. Vi har ikke noe som helst ansvar for problemer forbundet med uautorisert reparasjon eller vedlikehold.
- Tørk forsiktig av enheten med en ren klut og en liten mengde etanol ved behov.
- Hvis enheten brukes på måter som ikke støttes av produsenten, kan enheten og funksjonene dens forringes.
- Rengjør dekslet med en myk, tørr klut eller tørkepapir for å unngå riper.

### Bruksomgivelser

- Sørg for at bruksomgivelsene oppfyller kravene til enheten. Driftstemperaturen må være mellom - 30 °C og 55 °C (-22 °F og 131 °F) og driftsfuktigheten må være 95 % eller mindre.
- IKKE utsett utstyret for ekstrem varme, kulde, støv, korroderende, saltholdige eller alkaliske miljøer eller fuktige miljøer.
- Unngå å sette utstyret på vibrerende overflater eller på steder hvor det kan utsettes for sjokk (hvis dette glemmes, kan utstyret skades).

● Linsen må IKKE rettes mot solen eller andre sterke lyskilder.

### Nød

Hvis det kommer røyk, lukt eller støy fra enheten, må du øyeblikkelig skru av strømmen, trekke ut strømledningen og kontakte et servicesenter.

#### Laser

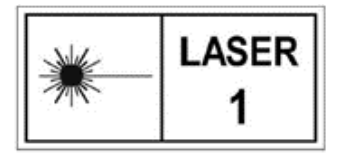

Når laserutstyr er i bruk, må det sørges for at enhetens linse ikke eksponeres for laserstrålen for å unngå at den brenner ut. Laserstrålingen som enheten avgir kan forårsake øyeskader, brannskader eller brennbare stoffer. Før du aktiverer

laseravstandsfunksjonen, må du sørge for at ingen personer eller brennbare stoffer er plassert foran laserlinsen. Ikke plasser utstyret i nærheten av mindreårige. Bølgelengden er 905 nm, og maksimal strømeffekt er mindre enn 0,252 mW. Dette laserproduktet er klassifisert som klasse 1 laserprodukt i henhold til IEC 60825-1:2014 og EN 60825- 1:2014+A11:2021.

### Produsentens adresse

Rom 313, enhet B, bygning 2, 399 Danfeng-veien, Xixing Subdistrict,Binjiang-distriktet, Hangzhou, Zhejiang 310052, Kina Hangzhou Microimage Software Co., Ltd.

MERKNAD OM SAMSVAR: Produktene i termoserien kan bli underlagt eksportkontroller i forskjellige land eller regioner, inkludert, uten begrensning, USA, Den europeiske union, Storbritannia og Nord-Irland og/eller andre medlemsland i Wassenaar-avtalen. Kontakt en profesjonell juridisk rådgiver, samsvarsekspert eller lokale myndigheter for å få informasjon om krav til eksportlisens hvis du planlegger å overføre, eksportere eller gjeneksportere produkter fra den termiske produktserien over landegrenser.

# Juridisk informasjon

<span id="page-36-0"></span>©2023 Hangzhou Microimage Software Co., Ltd. Med enerett.

### Om denne Brukerhåndboken

Denne brukerhåndboken forklarer hvordan produktet skal brukes og vedlikeholdes. Bilder, tabeller og all annen informasjon er kun ment som beskrivelser og forklaringer. Informasjonen i brukerhåndboken kan bli endret uten varsel, f.eks. på grunn av fastvareoppdateringer. Du finner den nyeste versjonen av denne håndboken på nettstedet til HIKMICRO ([http://www.hikmicrotech.com](http://www.hikmicrotech.com/)).

Bruk denne håndboken i kombinasjon med hjelp fra profesjonelle fagfolk når du bruker produktet.

### Varemerker

**CHIKMICRO** og andre av HIKMICROs varemerker og logoer eies av HIKMICRO i forskjellige jurisdiksjoner.

Andre varemerker og logoer som presenteres, tilhører sine respektive eiere.

### Ansvarsfraskrivelse

DENNE HÅNDBOKEN OG PRODUKTET DEN GJELDER FOR (MASKINVARE, FASTVARE OG PROGRAMVARE) LEVERES «SOM DET ER», INKLUDERT ALLE FEIL OG MANGLER, TIL DEN GRAD DETTE TILLATES AV GJELDENDE LOVVERK. HIKMICRO GIR INGEN GARANTIER, HVERKEN DIREKTE ELLER UNDERFORSTÅTTE, OM BLANT ANNET SALGBARHET, TILFREDSSTILLENDE KVALITET ELLER EGNETHET FOR SPESIFIKKE FORMÅL. ALL BRUK AV PRODUKTET SKJER UTELUKKENDE PÅ DIN EGEN RISIKO. HIKMICRO ER IKKE UNDER NOEN OMSTENDIGHETER ANSVARLIGE OVERFOR DEG FOR EVENTUELLE SPESIELLE SKADER. FØLGESKADER, TILFELDIGE SKADER ELLER INDIREKTE SKADER, INKLUDERT BLANT ANNET TAP AV FORTJENESTE, AVBRUDD I FORRETNINGSDRIFT, TAP AV DATA, SKADER PÅ DATASYSTEMER ELLER TAP AV DOKUMENTASJON SOM OPPSTÅR I FORBINDELSE MED BRUKEN AV DETTE PRODUKTET, UAVHENGIG AV OM DETTE SKJER GRUNNET KONTRAKTSBRUDD, FORSØMMELSE, PRODUKTFEIL ELLER ANNET, SELV NÅR HIKMICRO HAR BLITT VARSLET OM AT SLIKE SKADER KAN OPPSTÅ. DU ERKJENNER AT SIKKERHETSRISIKOER LIGGER I INTERNETTS NATUR, OG AT HIKMICRO IKKE TAR NOE ANSVAR FOR UNORMAL DRIFT, LEKKASJER AV PERSONVERN ELLER ANDRE SKADER SOM FØLGER AV CYBERANGREP, VIRUSINFISERING ELLER ANDRE INTERNETTRISIKOER. IMIDLERTID VIL HIKMICRO LEVERER TIDLIG TEKNISK SUPPORT HVIS NØDVENDIG.

DU GODTAR Å BRUKE DETTE PRODUKTET I SAMSVAR MED ALLE GJELDENDE LOVER, OG AT DU ER ENEANSVARLIG FOR Å FORSIKRE DEG OM AT DIN BRUK SKJER I SAMSVAR

MED GJELDENDE LOVER. SPESIFIKT NEVNES AT DU ER ANSVARLIG FOR Å BRUKE DETTE PRODUKTET PÅ EN MÅTE SOM IKKE KRENKER RETTIGHETENE TIL TREDJEPARTER, BLANT ANNET RETT TIL PUBLISERING, IMMATERIELLE EIENDOMSRETTIGHETER ELLER LOVER OM DATABESKYTTELSE OG PERSONVERN. DU MÅ IKKE BRUKE DETTE PRODUKTET TIL ULOVLIG JAKT PÅ DYR, BRUDD PÅ PRIVATLIVETS FRED ELLER ANDRE FORMÅL SOM ER ULOVLIGE ELLER STRIDER MOT OFFENTLIGHETENS INTERESSER. DU SKAL IKKE BRUKE PRODUKTET TIL ULOVLIGE FORMÅL, SÅNN SOM UTVIKLING ELLER PRODUKSJON AV MASSEØDELEGGELSESVÅPEN, UTVIKLING ELLER PRODUKSJON AV KJEMISKE OG BIOLOGISKE VÅPEN, ENHVER FORM FOR AKTIVITET KNYTTET TIL KJERNEVÅPEN ELLER UTRYGG BRUK AV KJERNEFYSISK MATERIALE ELLER I FORBINDELSE MED BRUDD PÅ MENNESKERETTIGHETENE. HVIS DET OPPSTÅR KONFLIKTER MELLOM BRUKERHÅNDBOKEN OG GJELDENDE LOVVERK, ER DET SISTNEVNTE SOM GJELDER.

# Regulatorisk informasjon

#### <span id="page-38-0"></span>Disse klausulene gjelder kun for produktene med det tilsvarende merket eller informasjonen.

#### Samsvarserklæring for EU

Dette produktet og – hvis aktuelt, også det medfølgende tilbehøret – er «CE» merket og samsvarer derfor med de gjeldende harmoniserte europeiske standardene som er oppført under direktiv 2014/30/EU (EMCD), direktiv 2014/35/EU (LVD), direktiv 2011/65/EU (RoHS) og direktiv 2014/53/EU. Hangzhou Microimage Software Co., Ltd. erklærer herved at denne enheten (se etiketten) er i samsvar med direktiv 2014/53/EU. Den fullstendige teksten i EU-erklæringen er tilgjengelig på følgende internettadresse: https://www.hikmicrotech.com/en/support/download-center/declaration-ofconformity/

#### Frekvensbånd og strøm (for CE)

Frekvensbåndene og sendeeffekten (utstrålt og/eller ledet) nominelle grenser som gjelder for følgende radioutstyr, er som følger:

Wi-Fi 2,4 GHz (2,4 GHz til 2,4835 GHz), 20 dBm

Bruk strømadapter levert av en godkjent produsent. Les produktinformasjonen for mer informasjon om strømkravene.

Bruk batterier levert av en godkjent produsent. Se produktspesifikasjonene for detaljer om batterikrav.

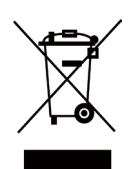

Direktiv 2012/19/EU (WEEE-direktiv): Produkter som er merket med dette symbolet kan ikke kastes som restavfall i EU. Produktet skal returneres for resirkulering, enten til en forhandler/leverandør eller på en miljøstasjon eller et lignende, godkjent mottakssted. For mer informasjon, se www.recyclethis.info

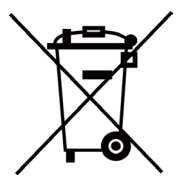

Direktiv 2006/66/EC og tillegg 2013/56/EU (batteridirektiv): Dette produktet inneholder et batteri som ikke kan kastes som restavfall innenfor EU. Se produktinformasjonen for spesifikk informasjon om batteriet. Batteriet er merket med dette symbolet, som også kan inneholde bokstaver for å indikere at det inneholder kadmium (Cd), bly (Pb) eller kvikksølv (Hg). Batteriet skal returneres for resirkulering, enten til en forhandler/leverandør eller til et godkjent mottakssted. For mer informasjon, se www.recyclethis.info.

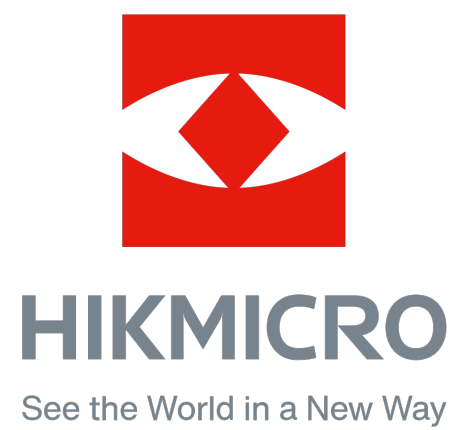

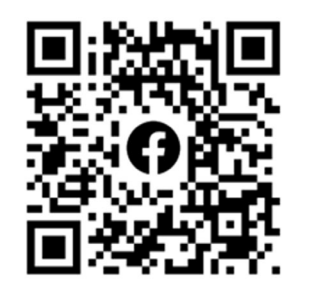

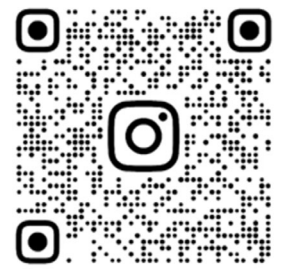

Facebook: HIKMICRO Outdoor Instagram: hikmicro\_outdoor

Nettsted: www.hikmicrotech.com E-mail: support@hikmicrotech.com

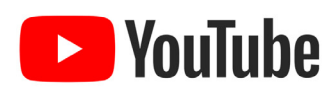

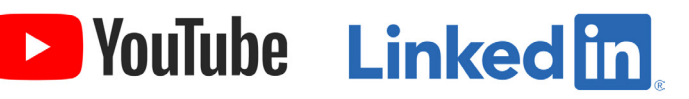

YouTube: HIKMICRO Outdoor

LinkedIn: HIKMICRO

UD35902B